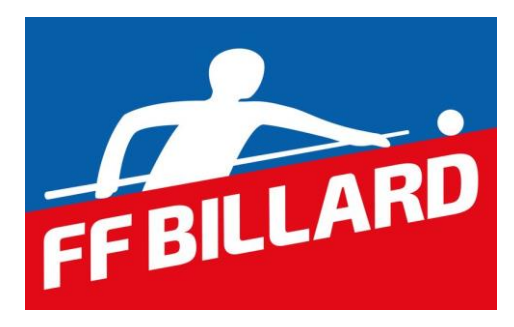

# MANUEL D'UTILISATION DU LOGICIEL DE LICENCES SUR LE SITE **WWW.FFBILLARD.COM**

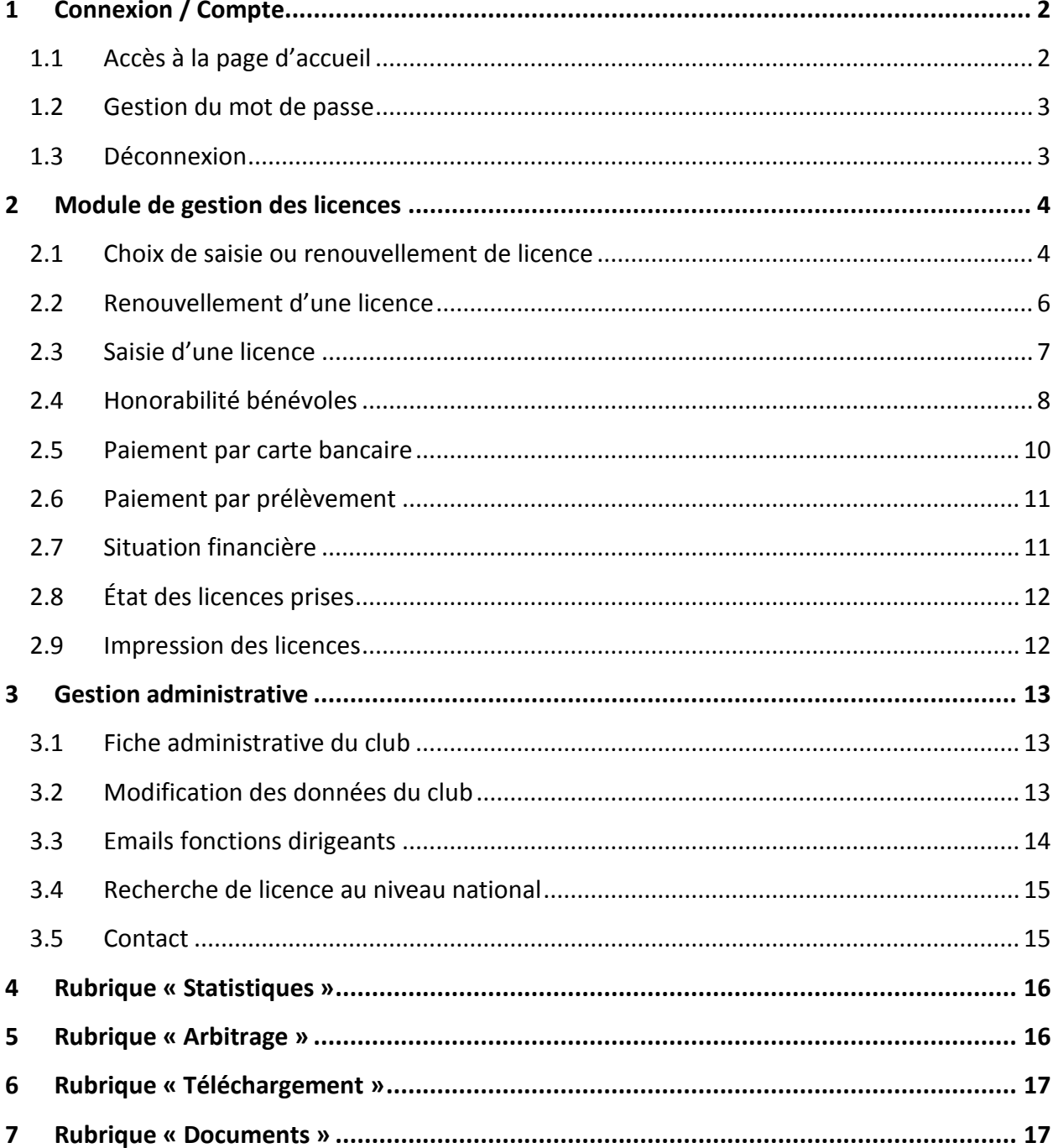

## <span id="page-1-0"></span>**1 Connexion / Compte**

Connectez-vous à Internet et allez à l'adresse suivante :

[www.ffbillard.com](http://www.ffbillard.com/)

Rubrique « espace clubs et licenciés »

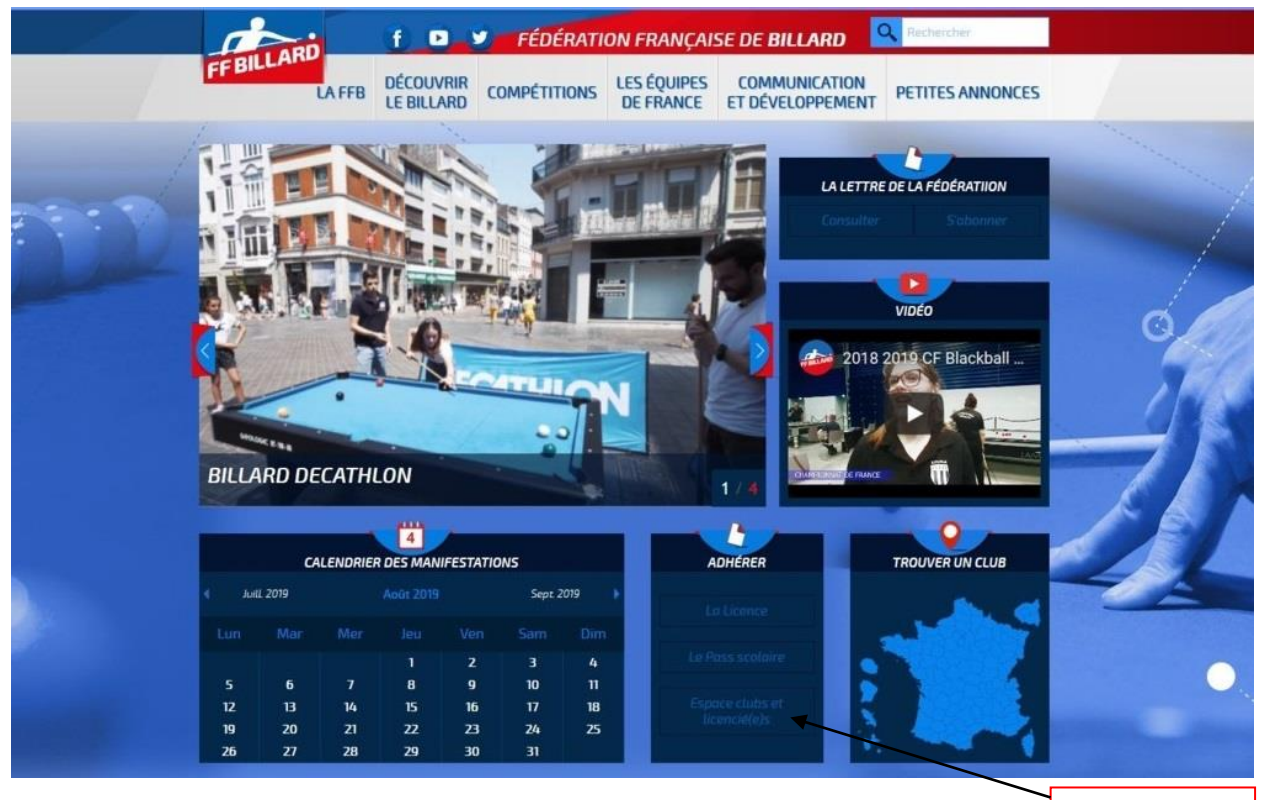

Cliquez ici.

### <span id="page-1-1"></span>**1.1 Accès à la page d'accueil**

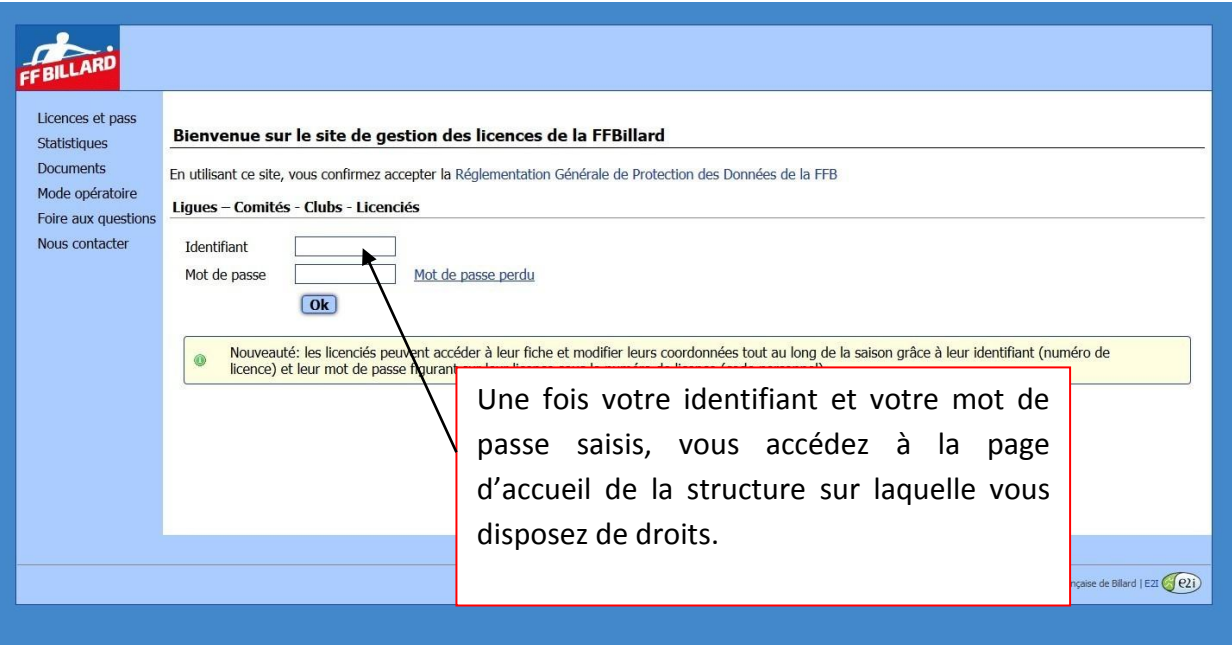

#### <span id="page-2-0"></span>**1.2 Gestion du mot de passe**

Un mot de passe vous a été communiqué par mail. **Vous devez le modifier dès la première connexion et le conserver en lieu sûr**.

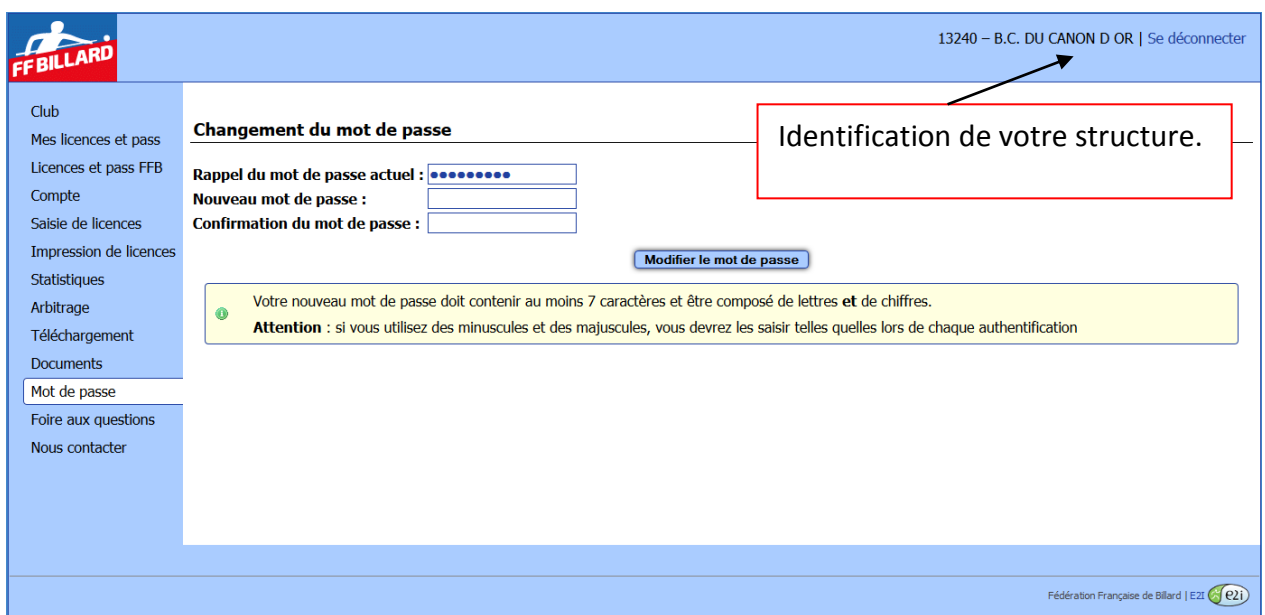

#### **1.3 Déconnexion**

<span id="page-2-1"></span>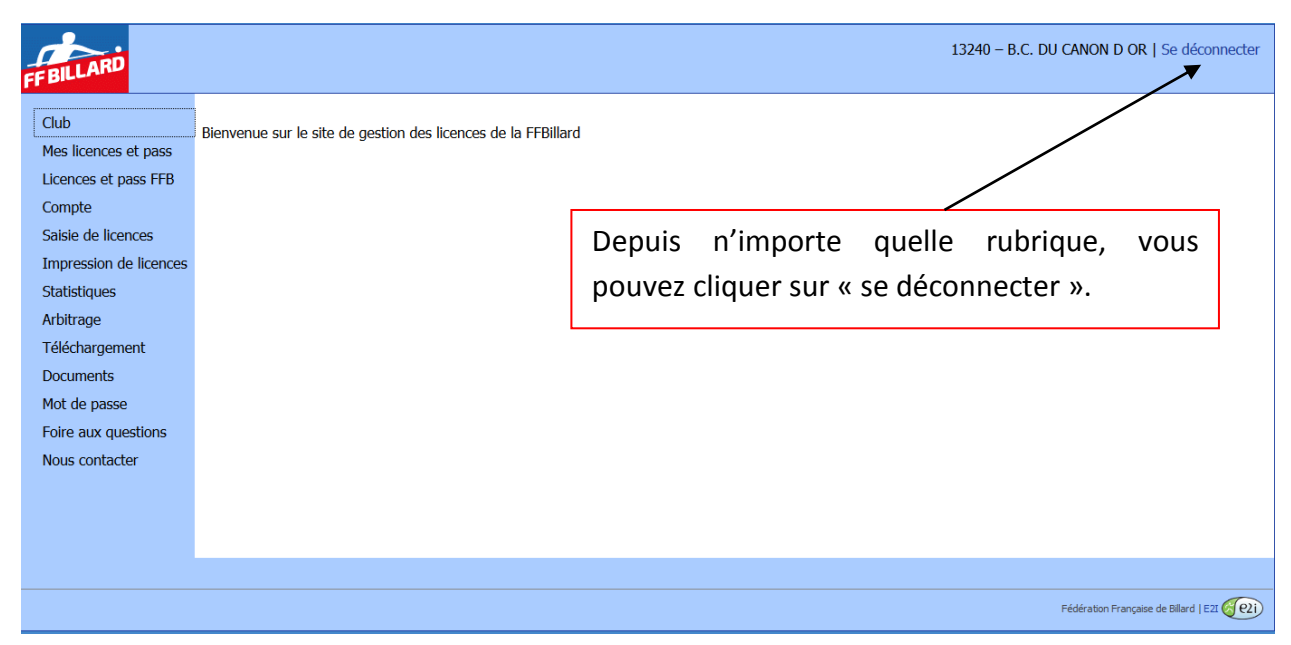

Fédération Française de Billard | E2I  $\bigcirc$   $\overline{$   $\bigcirc$   $\overline{}$   $\overline{}$   $\bigcirc$   $\overline{}$ 

# <span id="page-3-0"></span>**2 Module de gestion des licences**

Nous contacter

#### <span id="page-3-1"></span>**2.1 Choix de saisie ou renouvellement de licence**

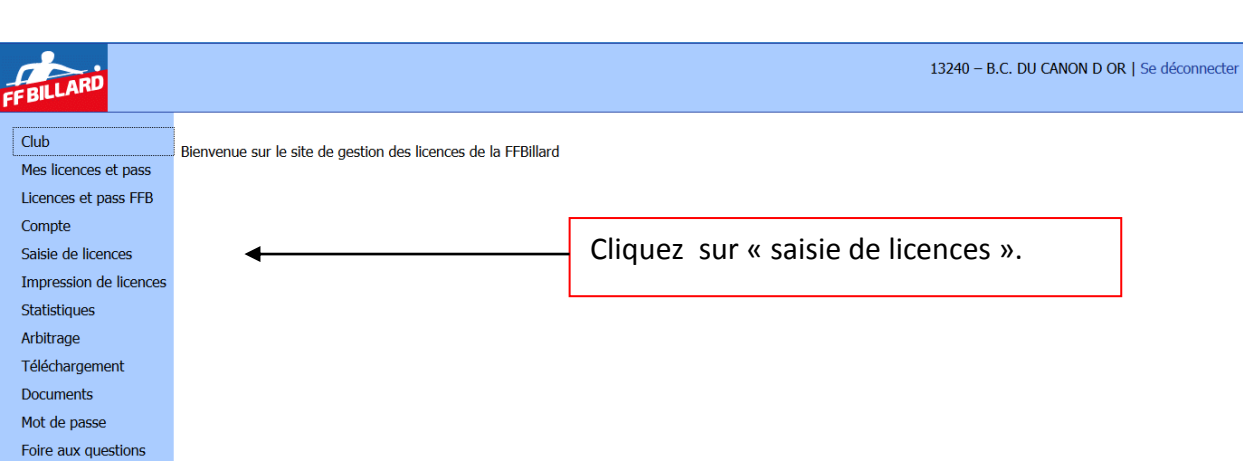

Suivez la procédure décrite ci-après pour la saisie des licences :

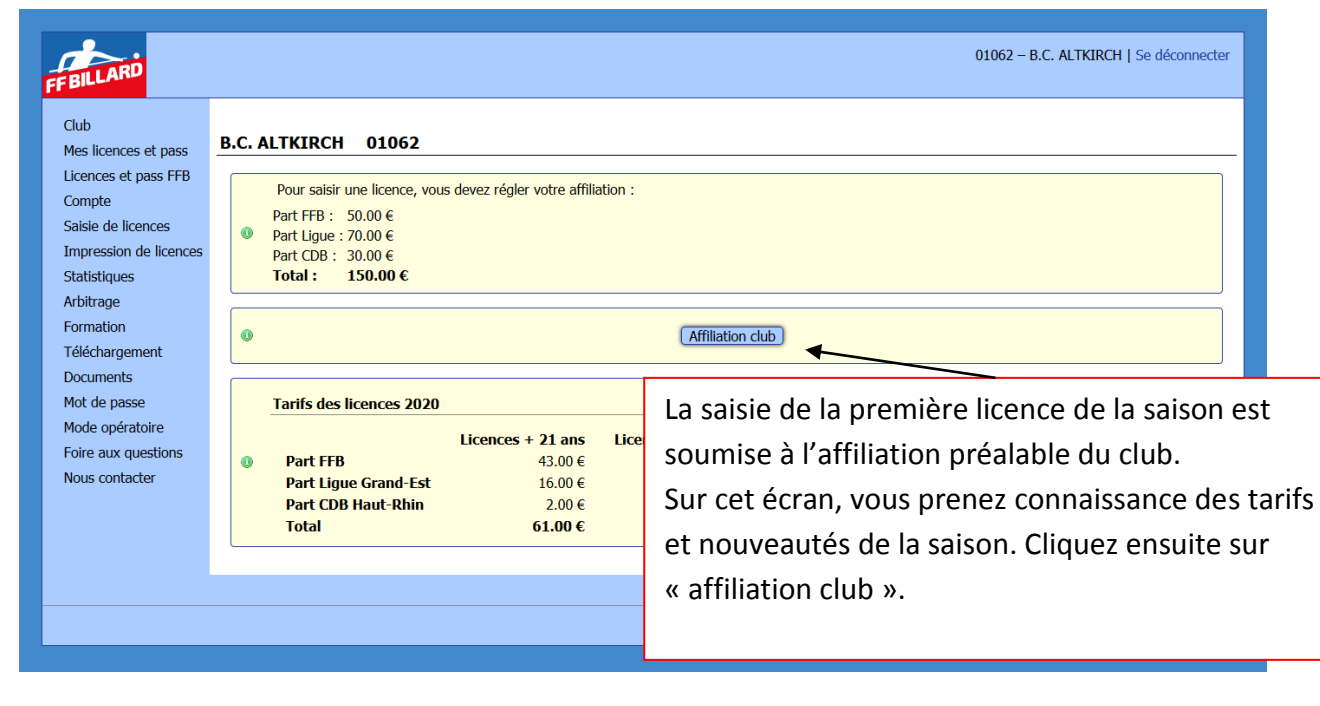

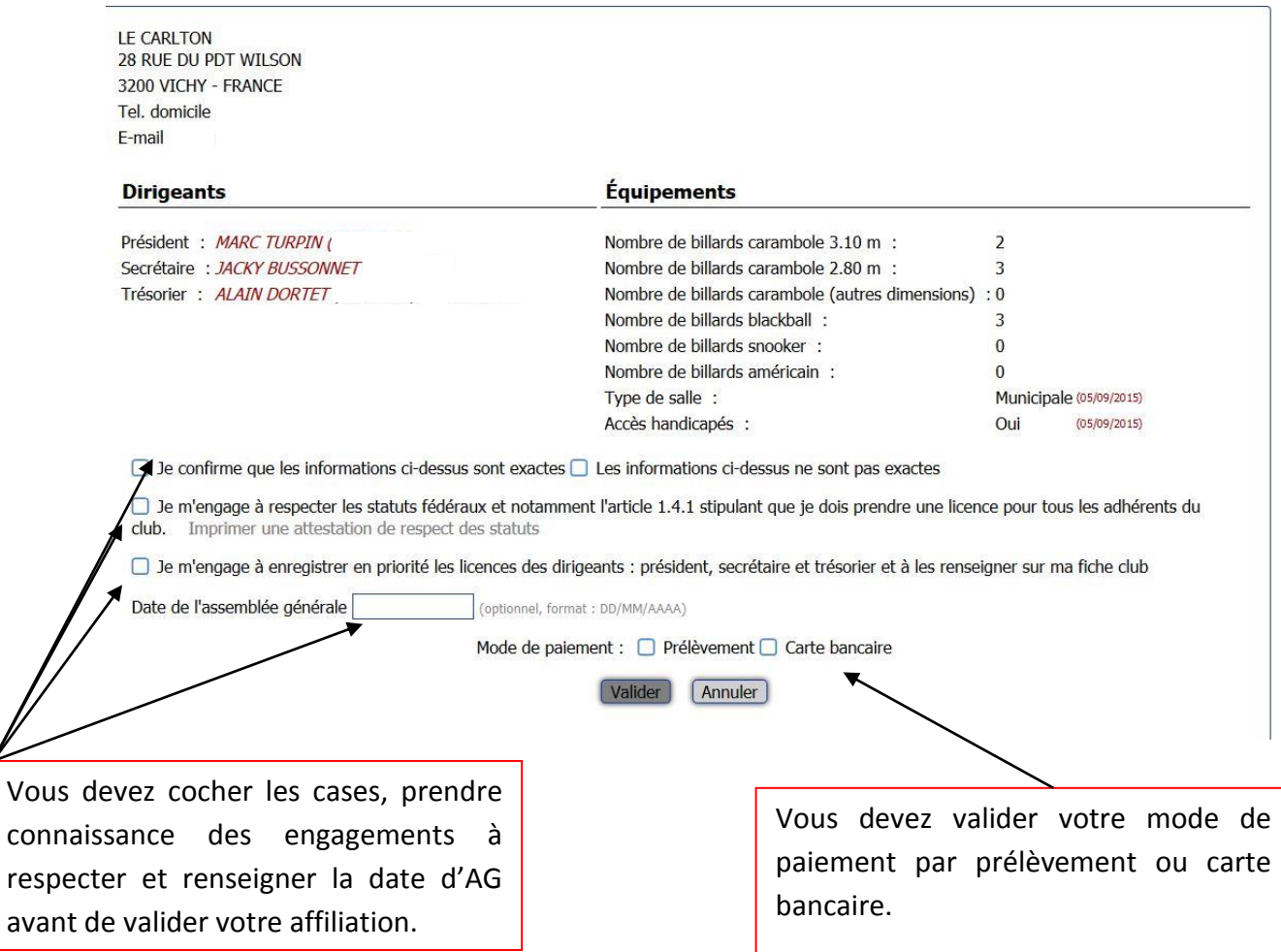

Écran pour renouvellement des licences ou pour saisie d'une nouvelle licence.

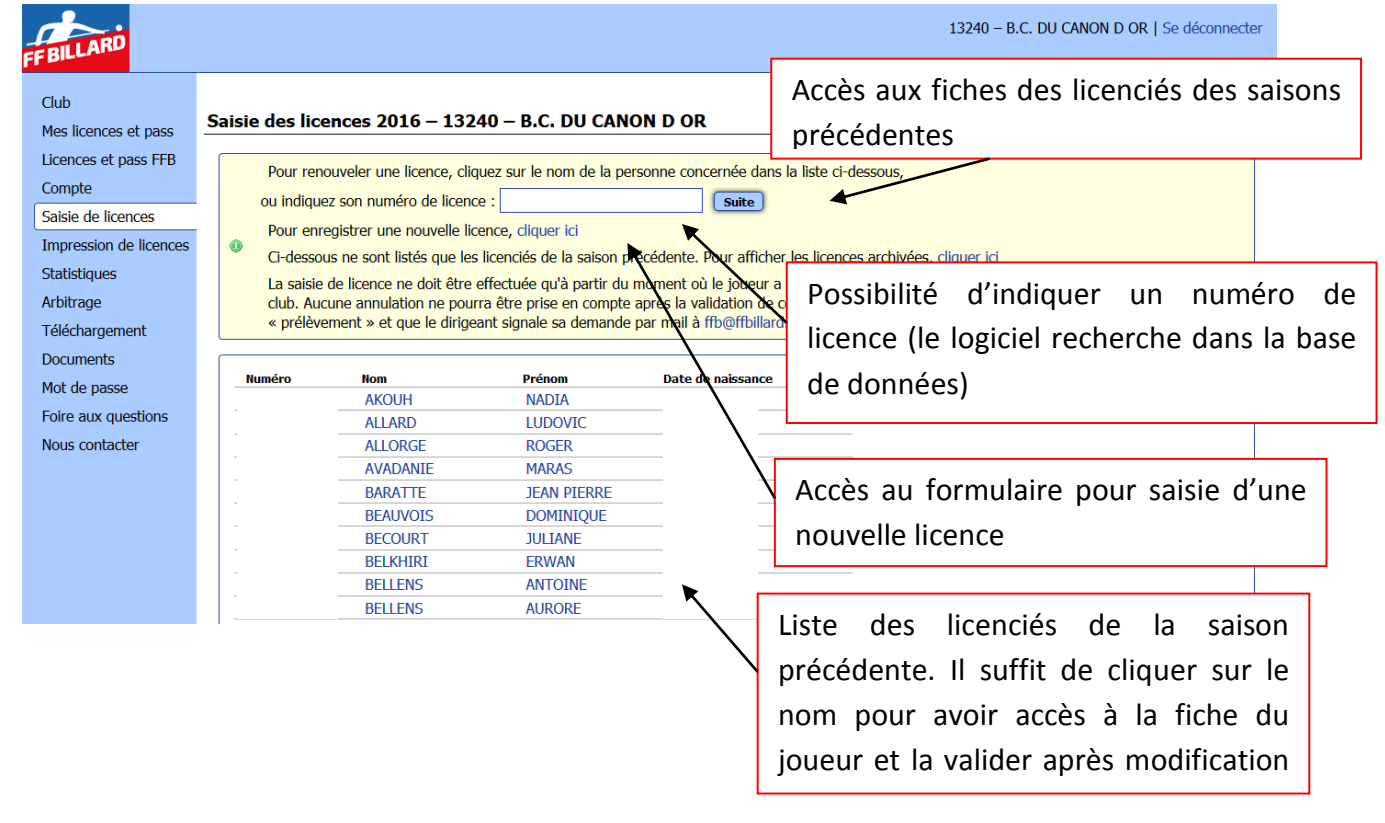

#### <span id="page-5-0"></span>**2.2 Renouvellement d'une licence**

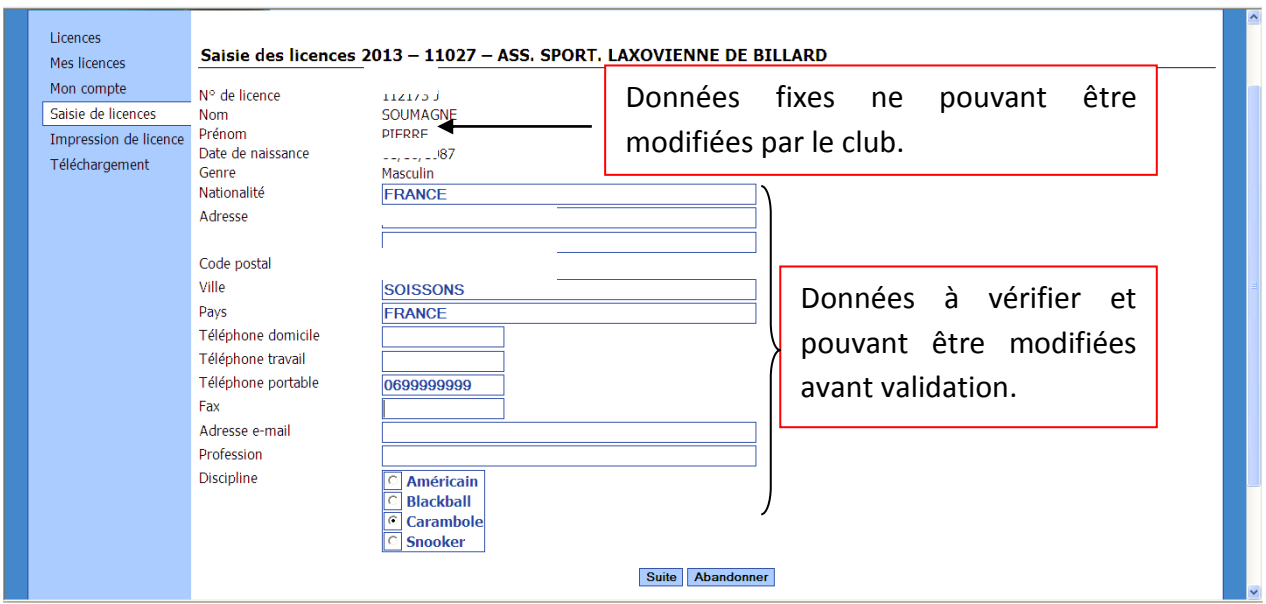

## Écran de validation des données

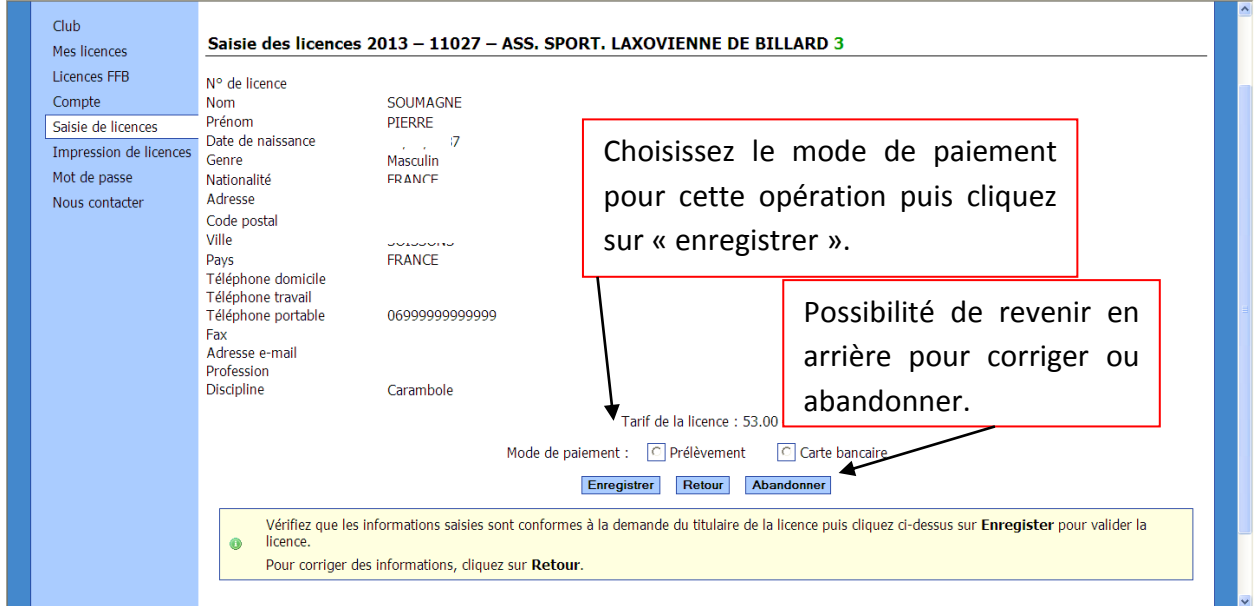

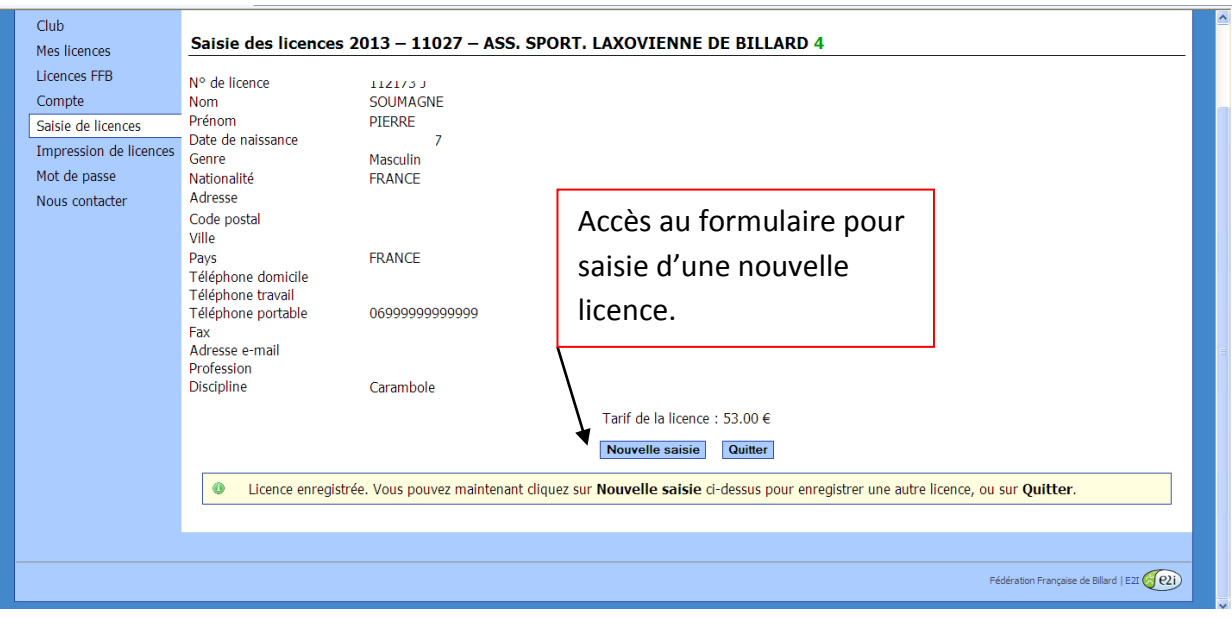

#### <span id="page-6-0"></span>**2.3 Saisie d'une licence**

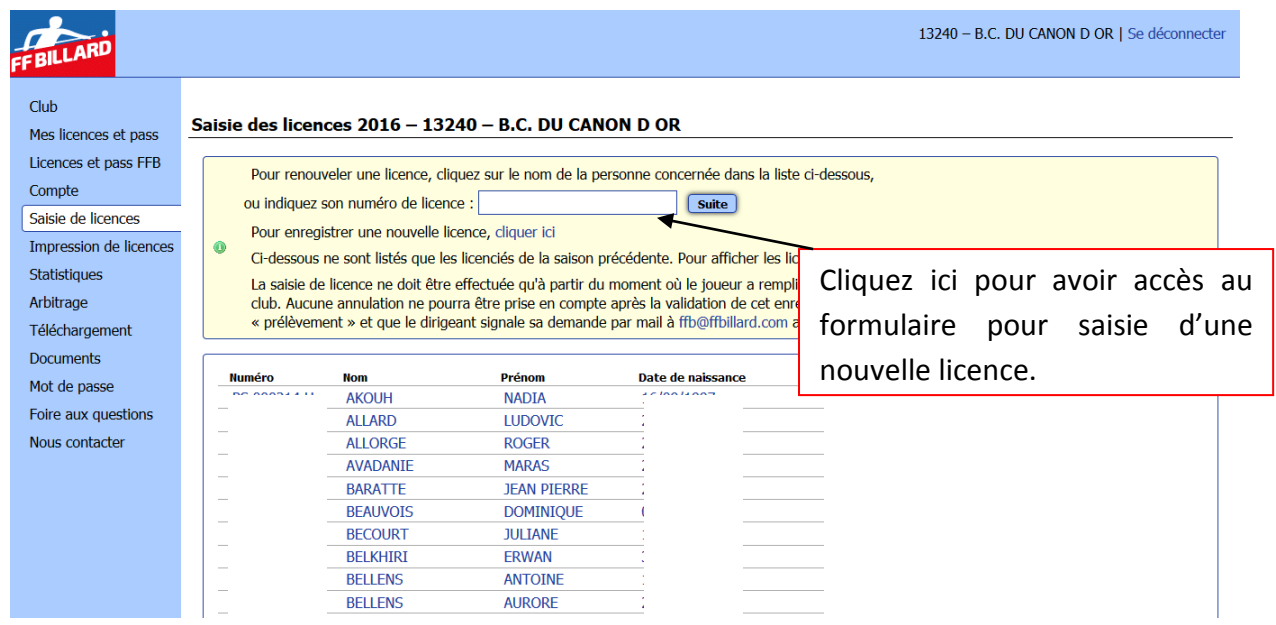

## Écran suivant

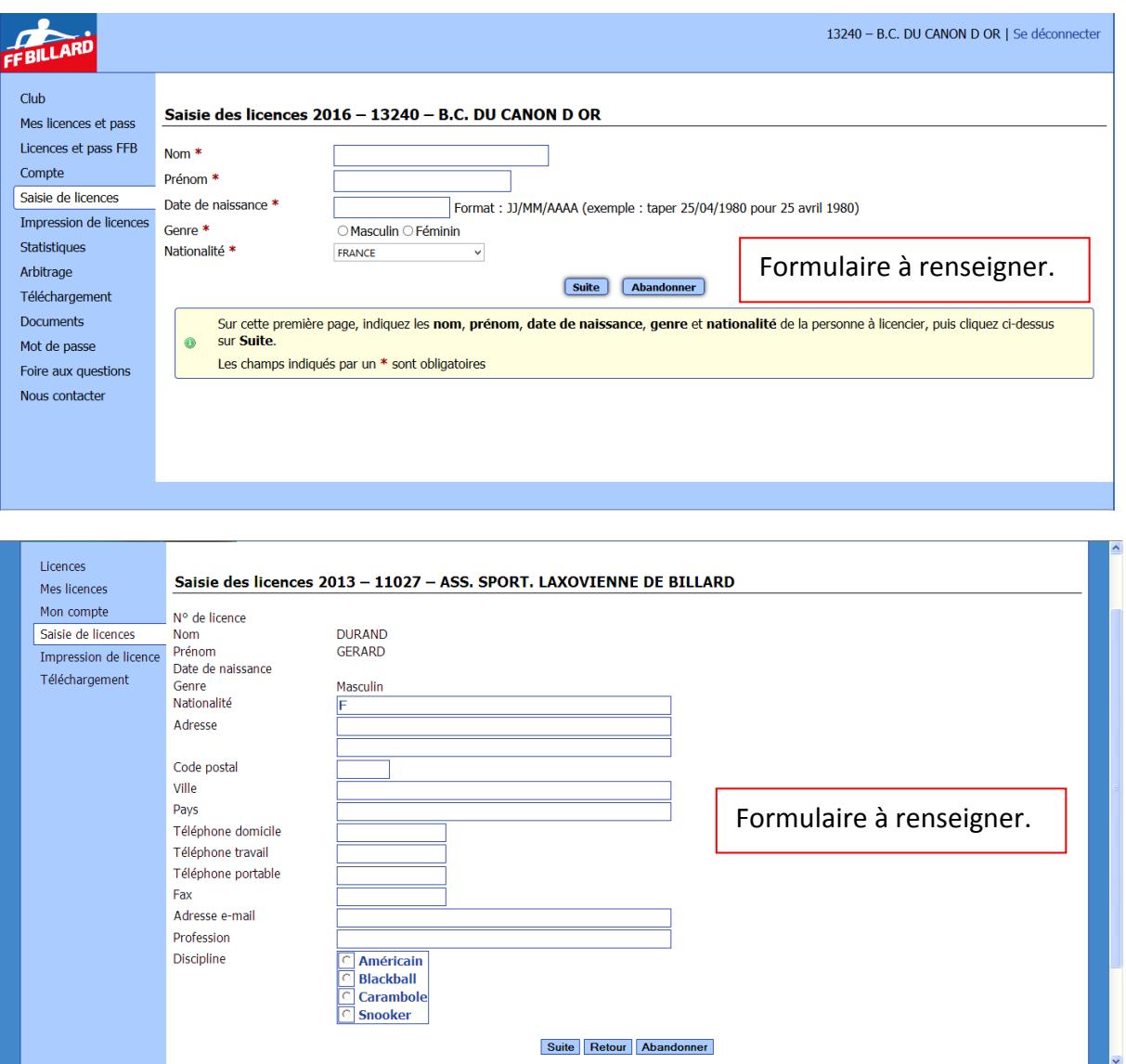

*Suite de la procédure identique à celle d'un renouvellement avec validation des données.*

### <span id="page-7-0"></span>**2.4 Honorabilité bénévole**

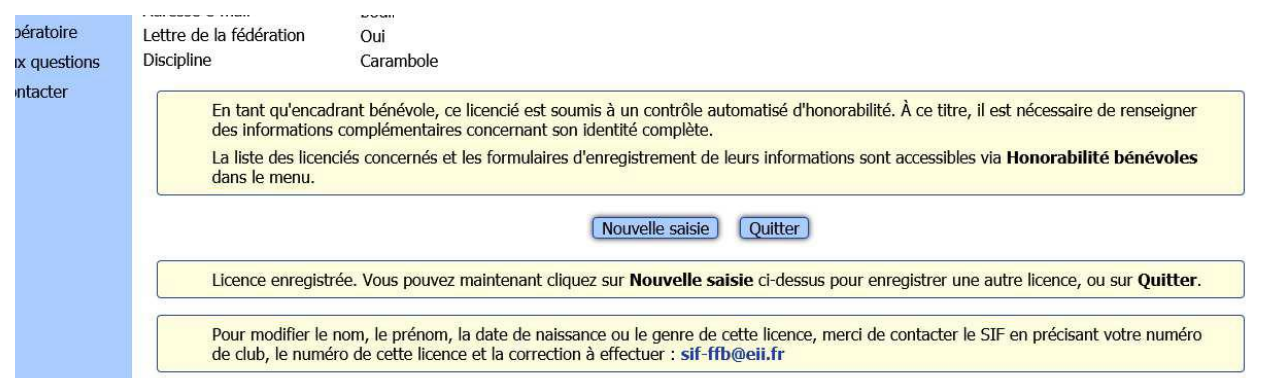

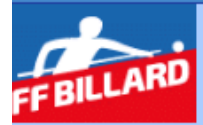

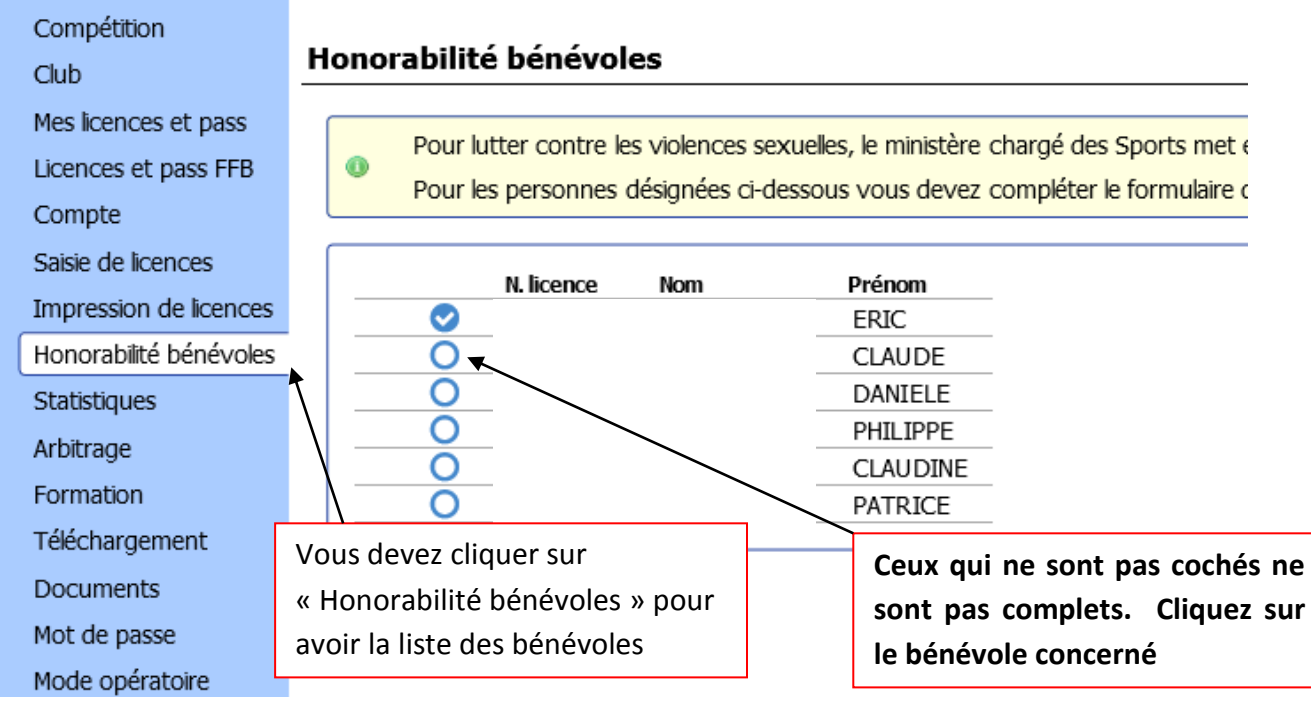

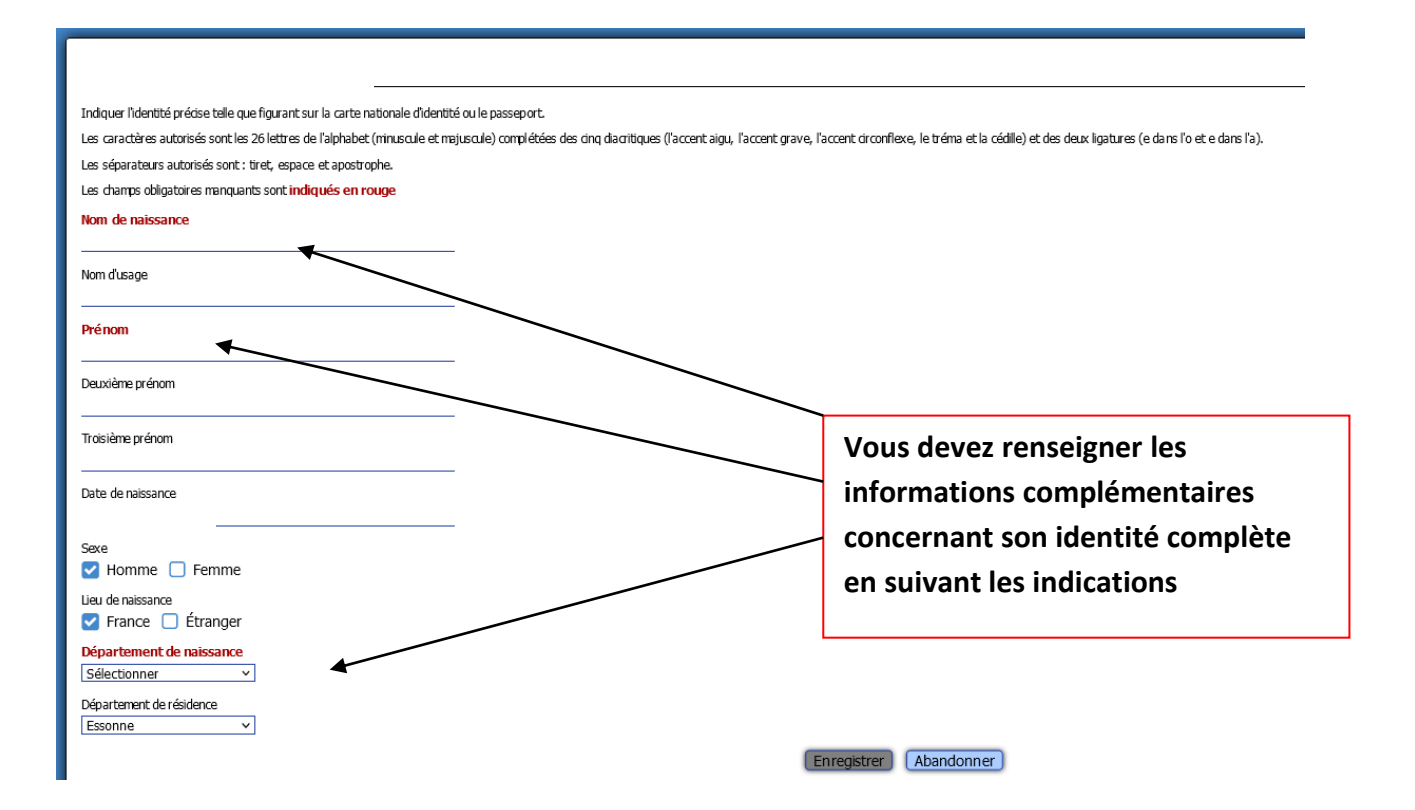

#### <span id="page-9-0"></span>**2.5 Paiement par carte bancaire**

Si vous avez terminé la saisie et que votre club a choisi le mode de règlement par carte bancaire, l'écran ci-dessous s'affiche

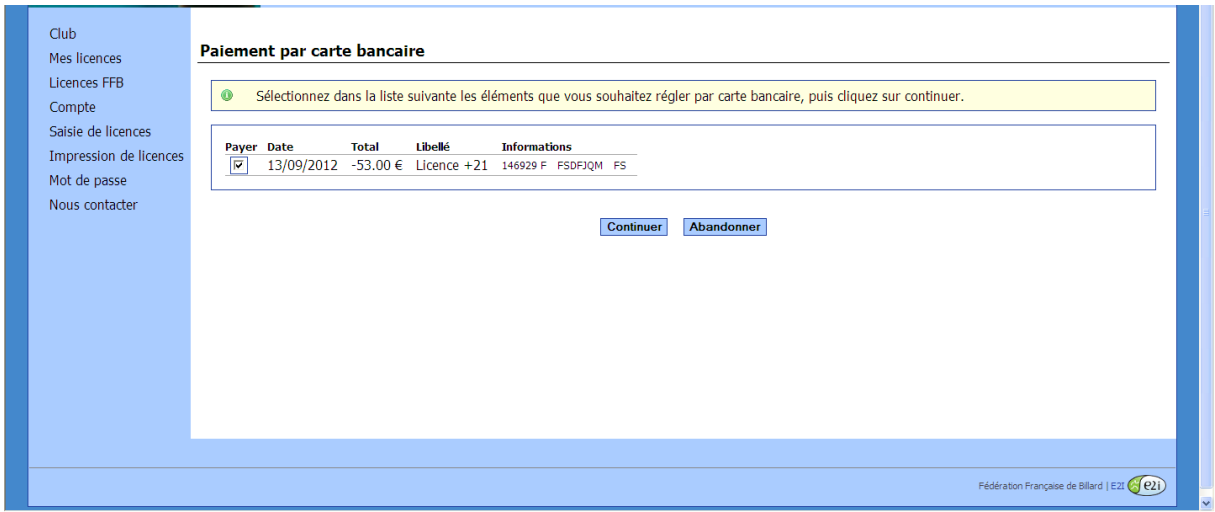

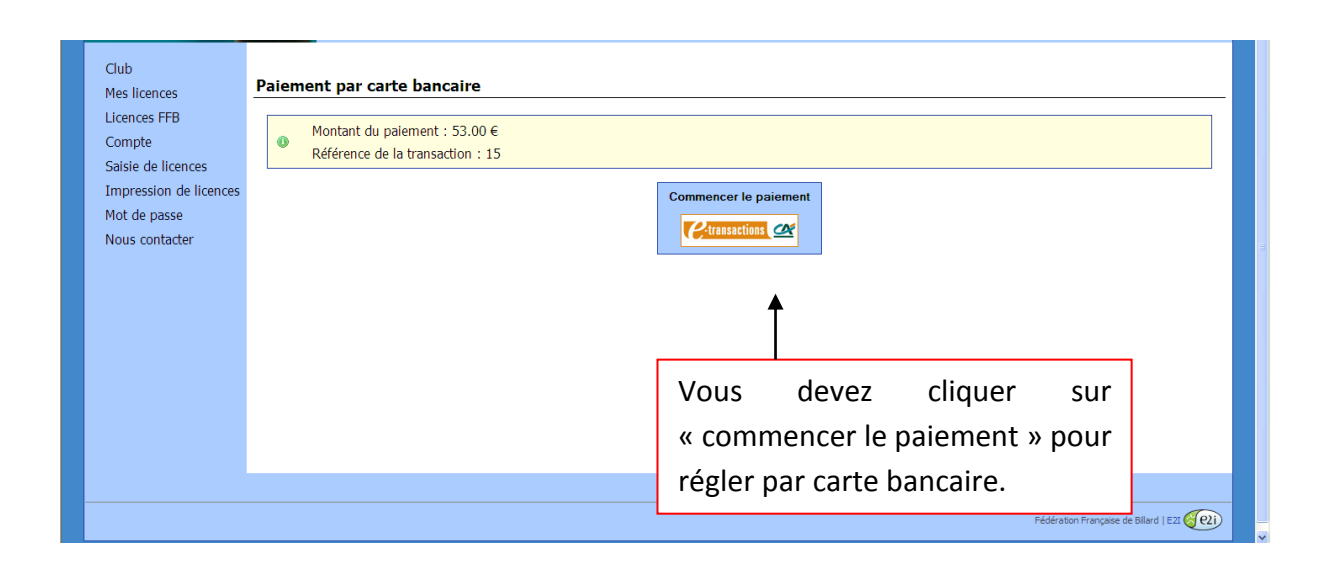

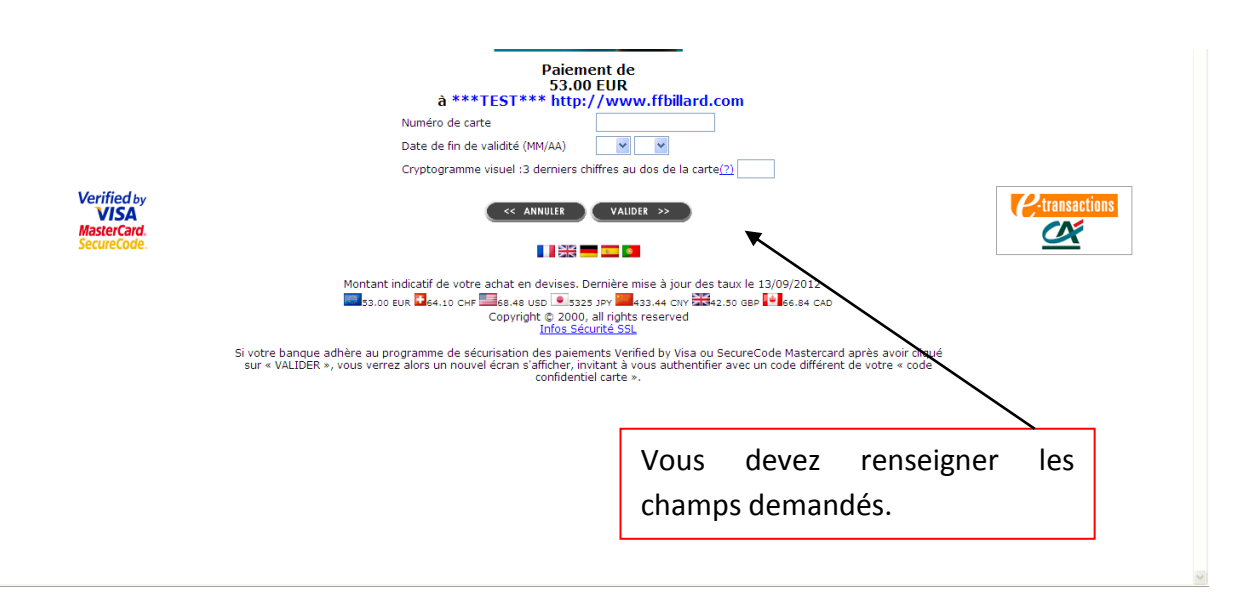

Dans la rubrique « compte », vous pouvez retrouver l'état des licences traitées avec le mode de paiement associé, vous avez le choix de régler par carte bancaire ou bien par prélèvement (si vous nous avez fourni le mandat de prélèvement + le RIB).

#### <span id="page-10-0"></span>**2.6 Paiement par prélèvement**

Les clubs recevront un avis de prélèvement à la clôture (dernier jour ouvré du mois) pour une date d'effet 5 jours ouvrés plus tard.

#### <span id="page-10-1"></span>**2.7 Situation financière**

Exemple de situation d'un compte avec des paiements par prélèvement et par carte bancaire. La Fédération a dans cet exemple effectué le prélèvement le 06/09 pour un montant de 297 €. Une licence a été réglée par carte bancaire pour un montant de 23 €.

Les autres licences ont été prises avec comme choix de mode de paiement « prélèvement » et seront débitées à la clôture suivante.

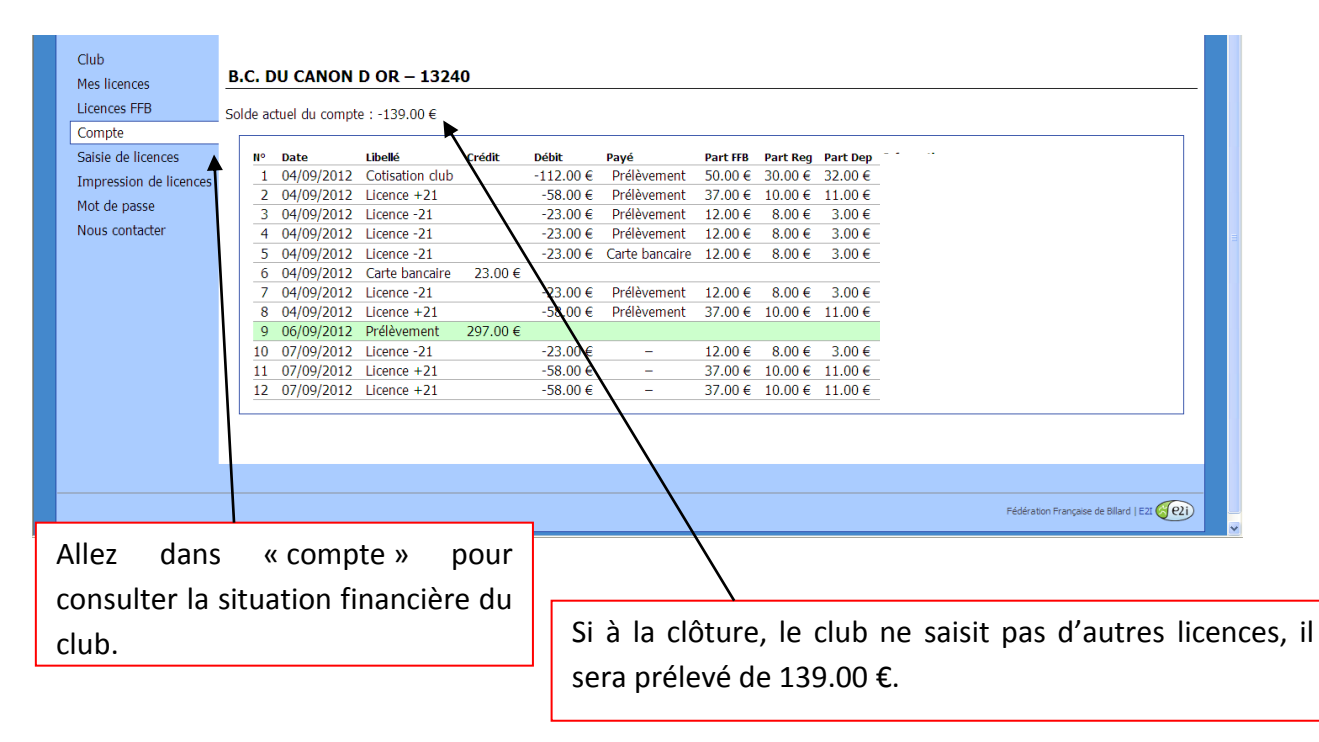

#### <span id="page-11-0"></span>**2.8 État des licences prises**

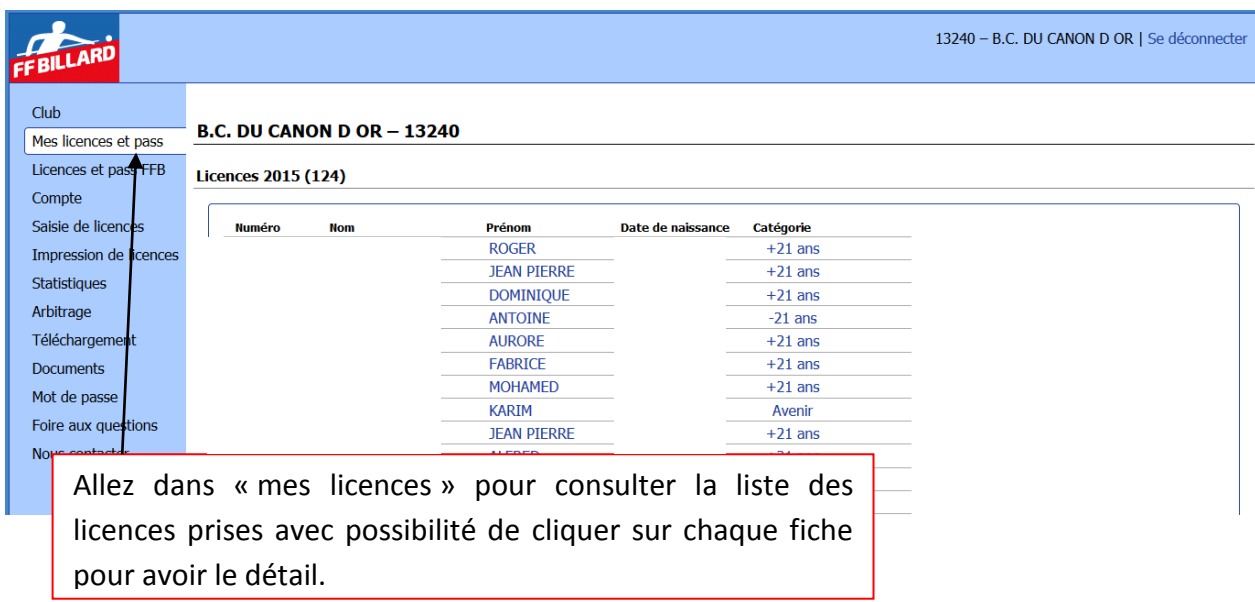

#### <span id="page-11-1"></span>**2.9 Impression des licences**

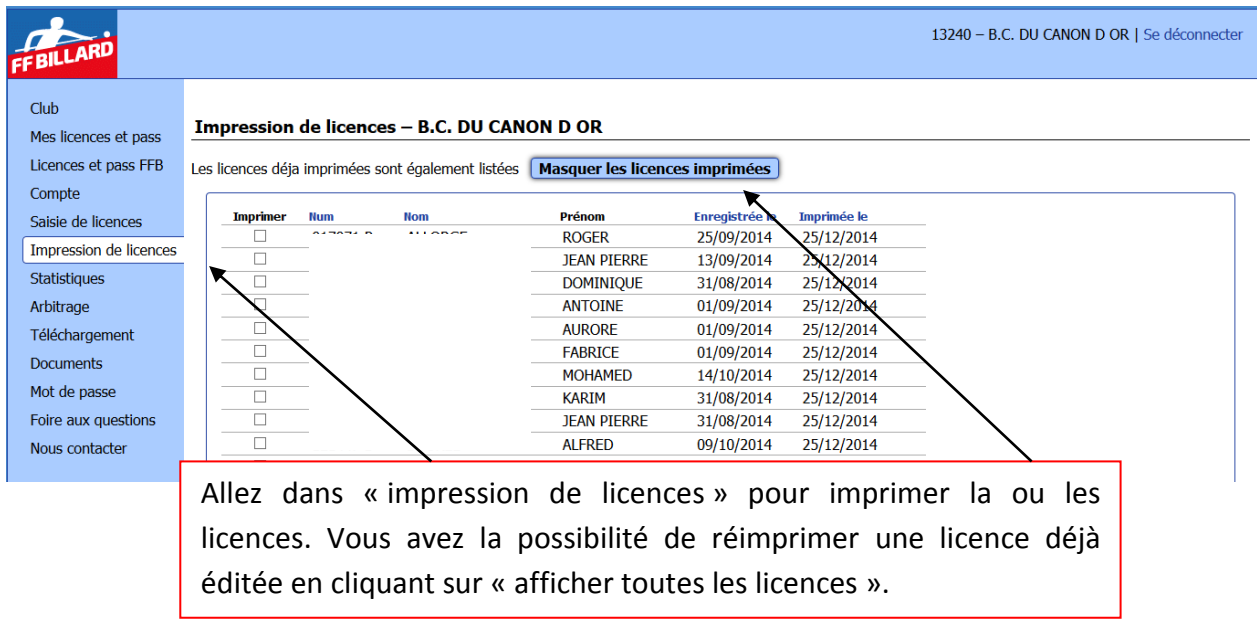

Vous pouvez sélectionner les licences individuellement notamment pour les transmettre aux joueurs par mail.

Les licenciés peuvent grâce à leur code personnel inscrit sur le courrier de délivrance de la licence, modifier leurs coordonnées dans le logiciel. Nous invitons les clubs et les joueurs à saisir les adresses mails indispensables pour une communication rapide. Pour cela, les dirigeants de clubs doivent communiquer aux joueurs le document de délivrance de licence par le moyen le plus approprié (possibilité de générer des PDF et les transmettre aux joueurs).

## <span id="page-12-0"></span>**3 Gestion administrative**

#### <span id="page-12-1"></span>**3.1 Fiche administrative du club**

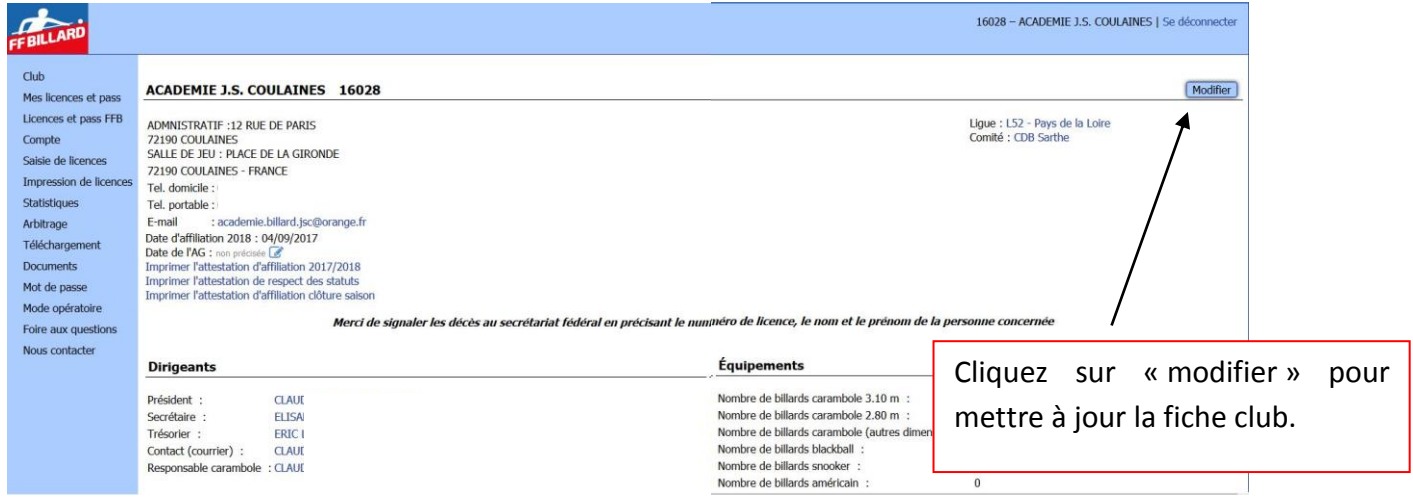

La fiche « club » permet d'avoir accès aux coordonnées du club, à ses dirigeants, à ses équipements et à ses licenciés.

Le bouton « modifier » permet de mettre à jour tous ces éléments.

A noter que les dirigeants non encore licenciés sont indiqués en italique rouge. Lorsqu'ils auront renouvelé leurs licences, ils apparaîtront en noir et caractère normal.

#### <span id="page-12-2"></span>**3.2 Modification des données du club**

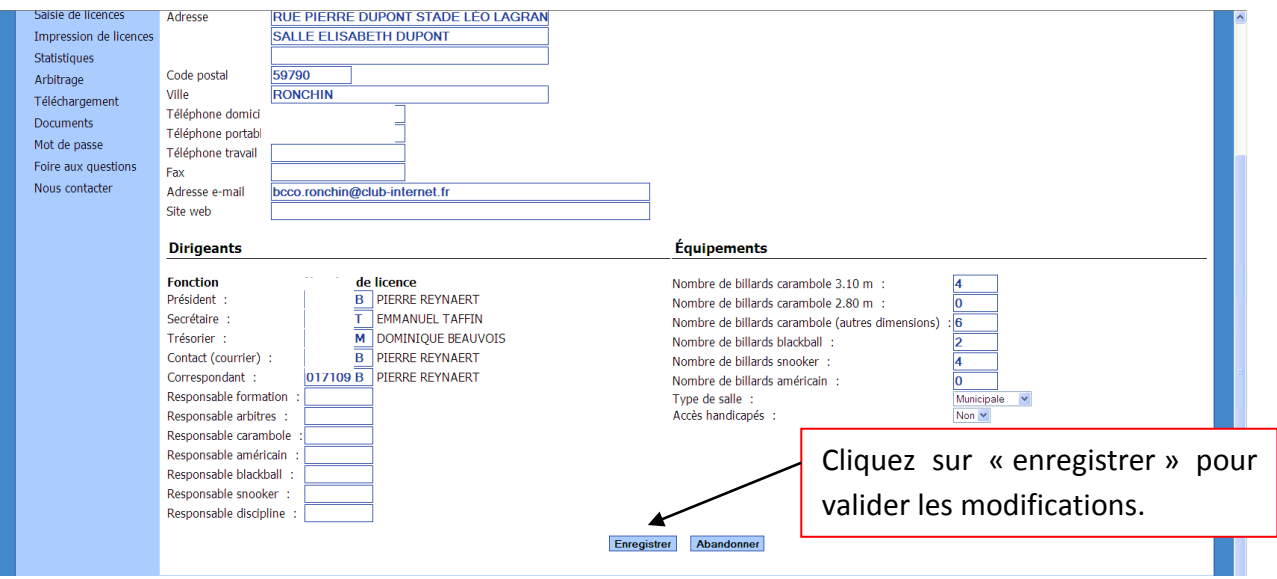

Il suffit d'entrer les numéros de licences des dirigeants pour que leur nom apparaisse sur la fiche en face de la responsabilité. Veillez à renseigner le champ « accès handicapés ».

## <span id="page-13-0"></span>**3.3 Emails fonctions dirigeants**

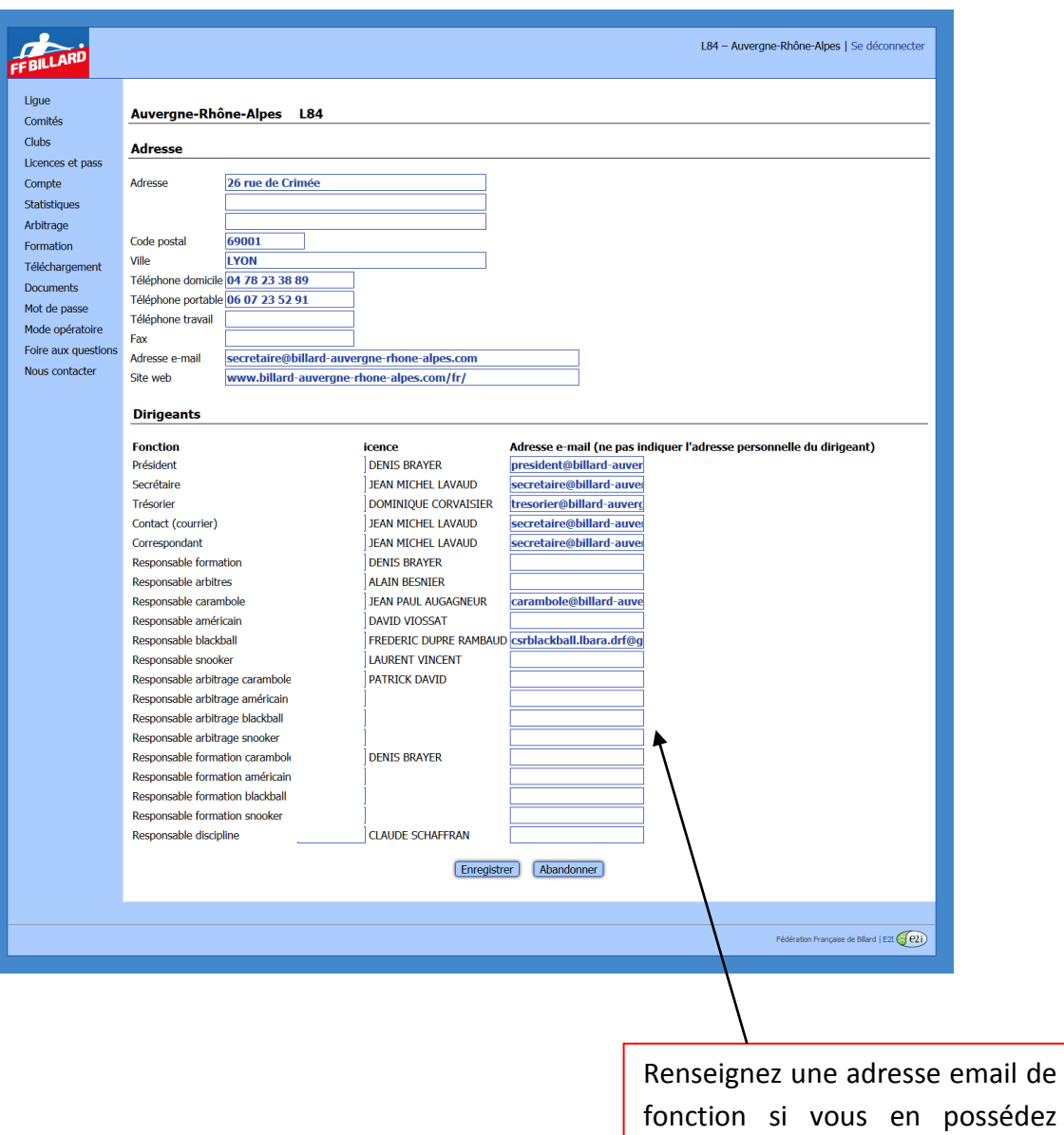

une, sinon ne rien mettre.

#### <span id="page-14-0"></span>**3.4 Recherche de licence au niveau national**

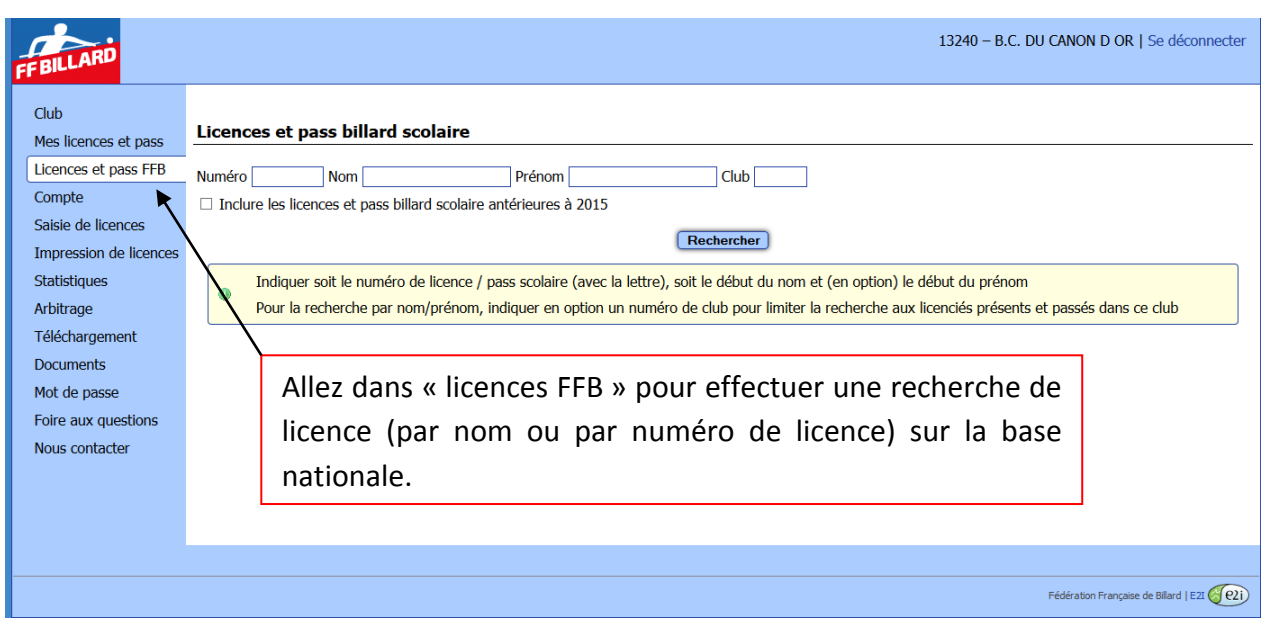

#### <span id="page-14-1"></span>**3.5 Contact**

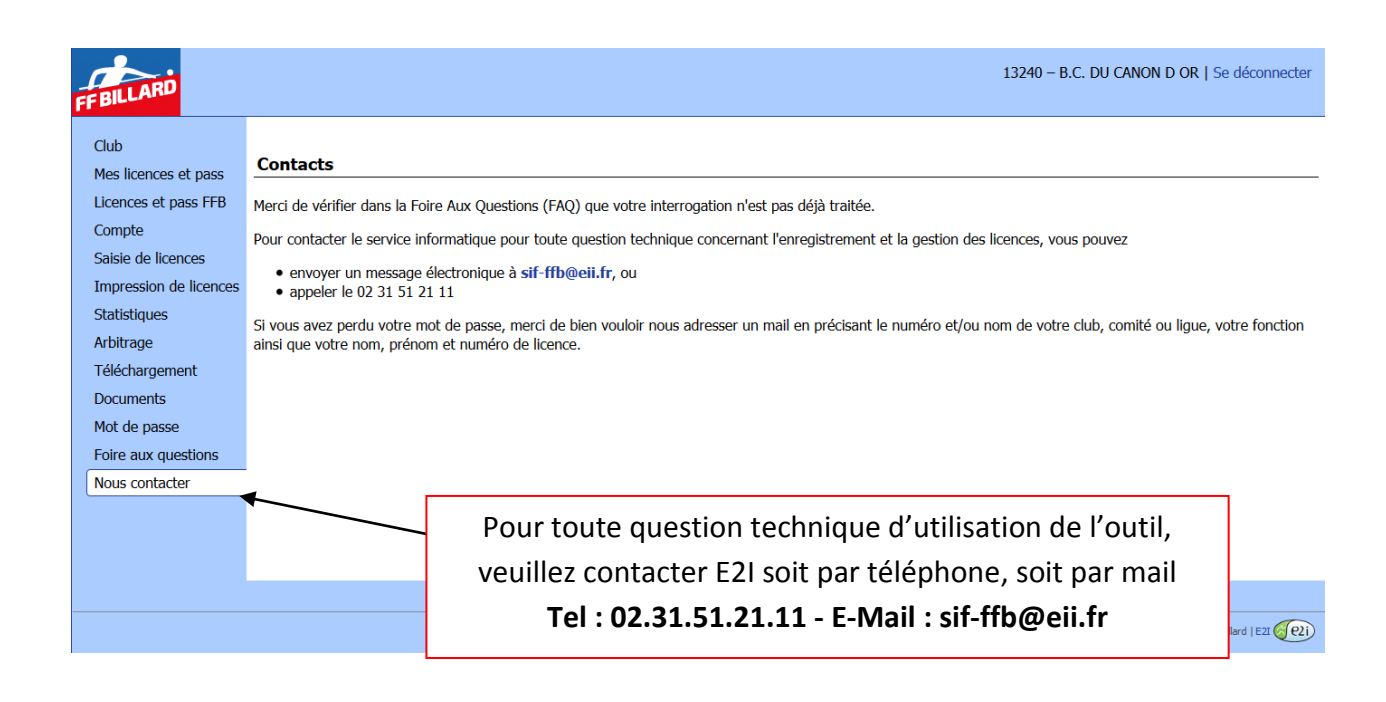

## <span id="page-15-0"></span>**4 Rubrique « Statistiques »**

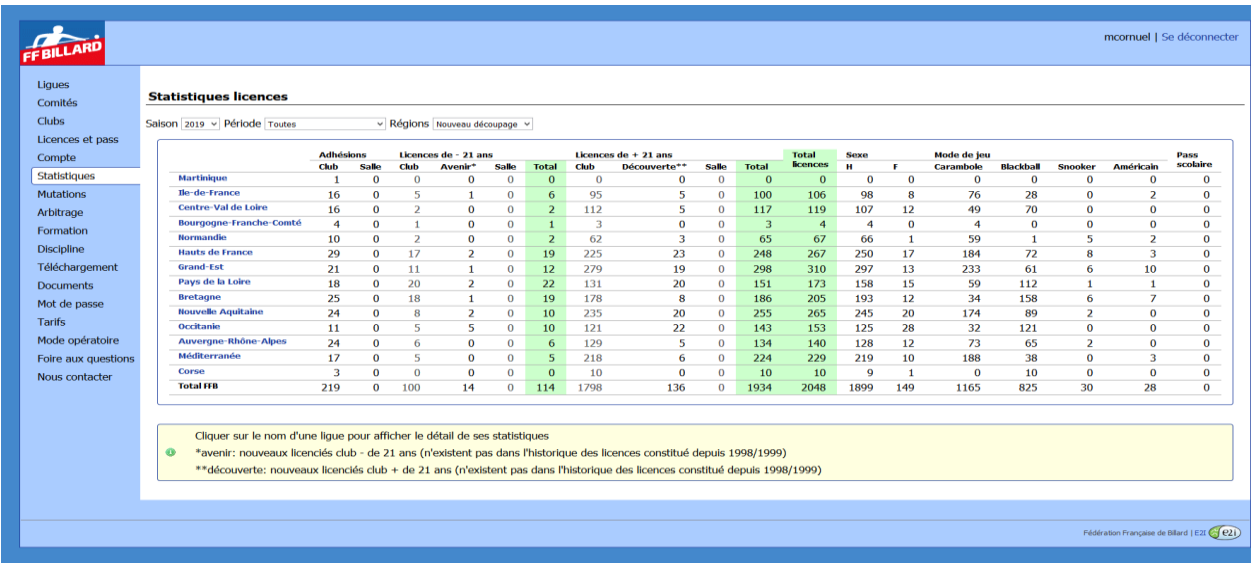

Vous pouvez consulter à tout moment les statistiques à tous les niveaux : national, régional, départemental, local. Il vous suffit de cliquer sur une ligue pour voir le détail des comités départementaux puis sur un comité départemental pour voir le détail des clubs.

Deux présentations vous sont proposées « nouveau découpage » et « ancien découpage », le premier correspondant à la mise en place de la réforme territoriale à partir de la saison 2016/2017.

Il est également possible de consulter les statistiques sur les saisons antérieures en choisissant la saison dans le menu déroulant.

## <span id="page-15-1"></span>**5 Rubrique « Arbitrage »**

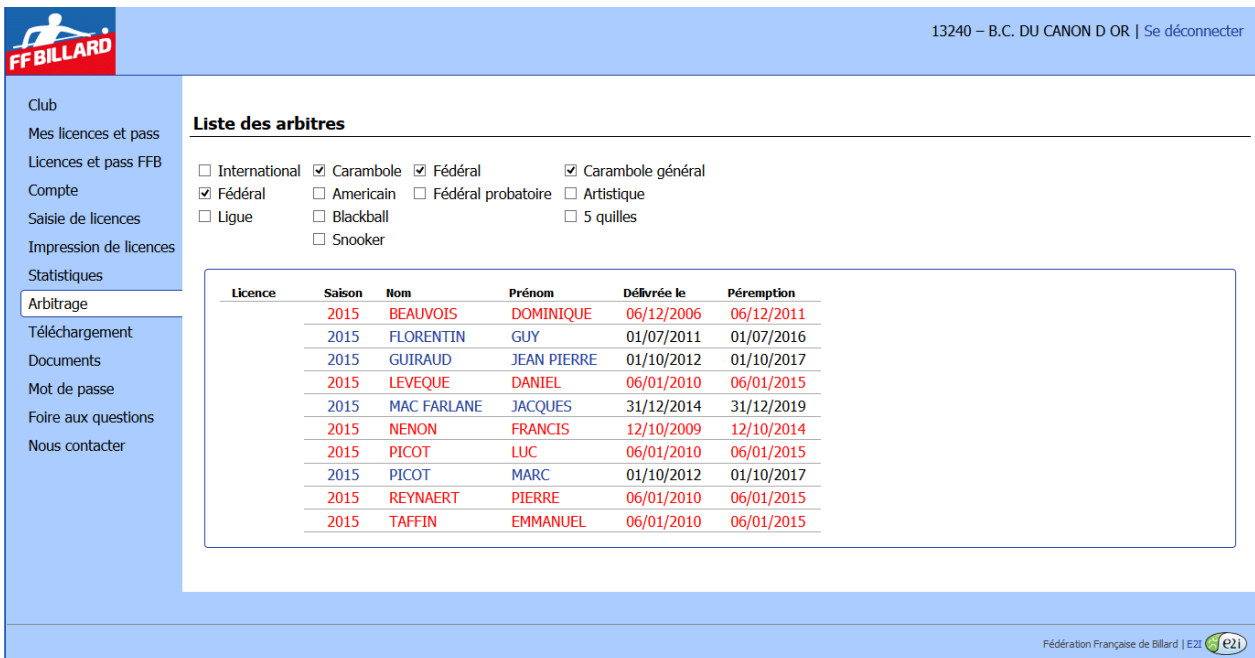

Cette rubrique permet de faire des recherches d'arbitres selon les besoins en cochant les rubriques correspondant au niveau, à la discipline, etc… Les cartes périmées apparaissent en rouge.

### <span id="page-16-0"></span>**6 Rubrique « Téléchargement »**

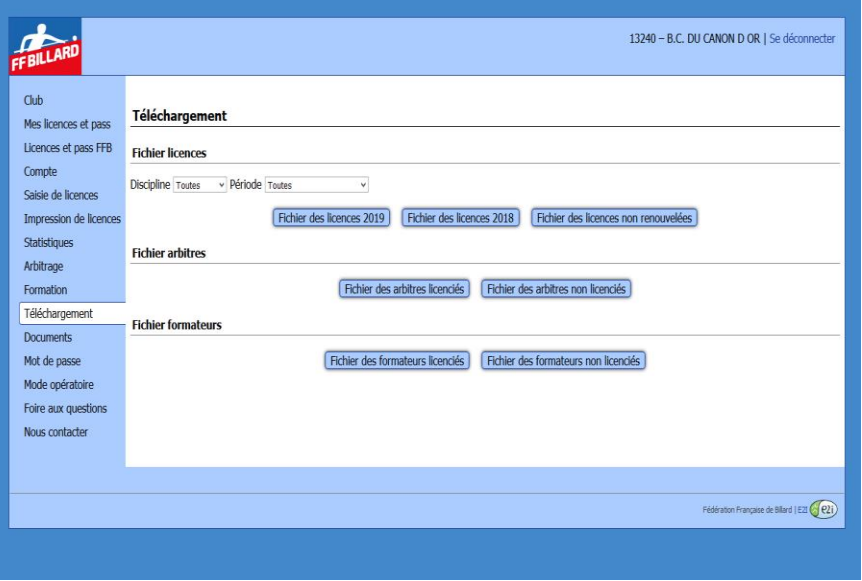

Il est possible de télécharger le fichier des licences de la saison et celui des licences non renouvelées par rapport à la saison précédente ce qui permet aux structures d'effectuer des relances.

De même, il est possible de télécharger le fichier des arbitres et des formateurs.

Les mises à jour des arbitres sont effectuées par le président de la commission nationale des juges et arbitres et celles des formateurs par notre moniteur fédéral.

### <span id="page-16-1"></span>**7 Rubrique « Documents »**

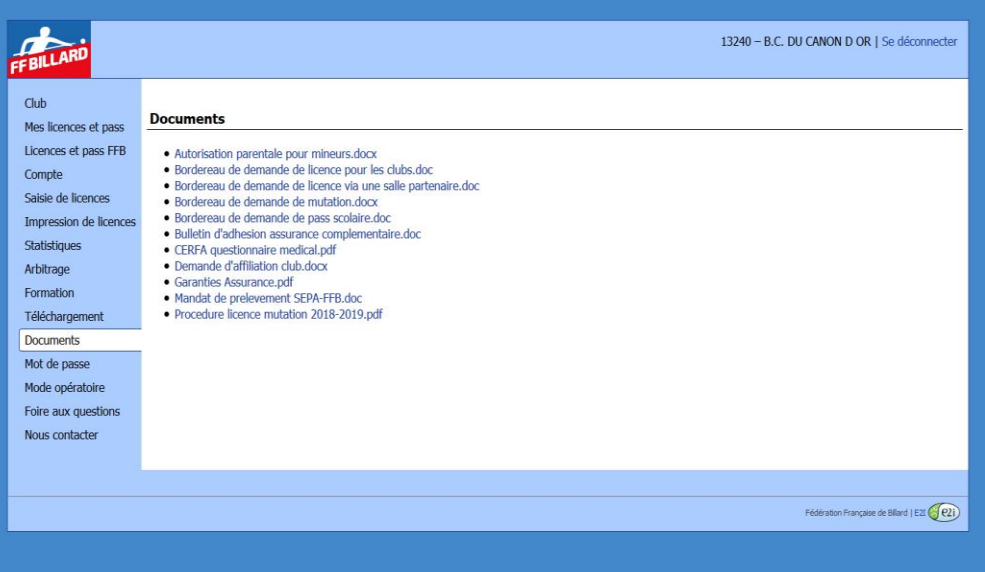

Cette rubrique permet de retrouver les documents associés à la prise de licence. Elle est également disponible hors connexion.